## <u> Άσκηση 21 - Γραφήματα 1</u>

- 1. Σε ένα κενό βιβλίο εργασίας δημιουργήστε το φύλλο δεδομένων που φαίνεται στην εικόνα 66.
	- · Προσοχή, το ποσό του συνόλου θα πρέπει να υπολογίζεται με τη συνάρτηση του αθροίσματος.

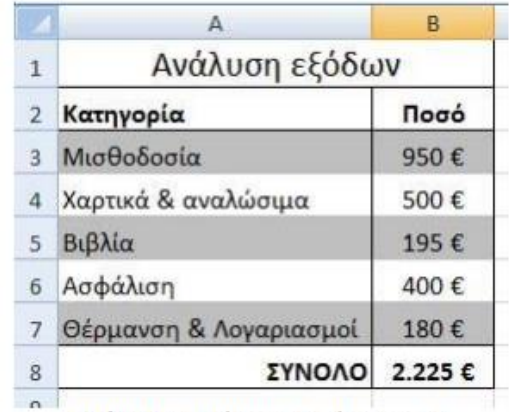

Εικόνα 66: Ο πίνακας της Άσκησης Α

- 2. Αποθηκεύστε το βιβλίο εργασίας σας με όνομα Έξοδα.
- 3. Οι γραφικές παραστάσεις του Excel βρίσκονται στην καρτέλα Εισαγωγή στην ομάδα Γραφήματα, όπως φαίνεται στην εικόνα 67.

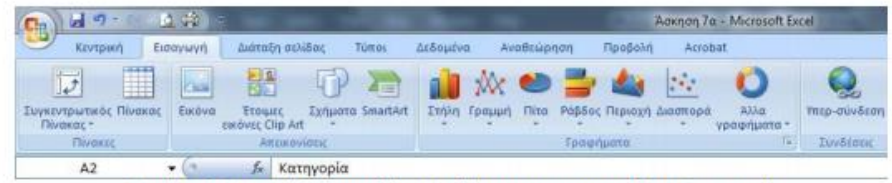

Εικόνα 67: Η ομάδα εντολών Γραφήματα της καρτέλας Εισαγωγή

- 4. Επιλέξτε τα κελιά Α2 μέχρι Β7.
- 5. Από τις εντολές των γραφημάτων επιλέξτε Στήλη και στη συνέχεια τη μορφή Σωρευμένη στήλη 3-Δ, όπως φαίνεται στην εικόνα 68.

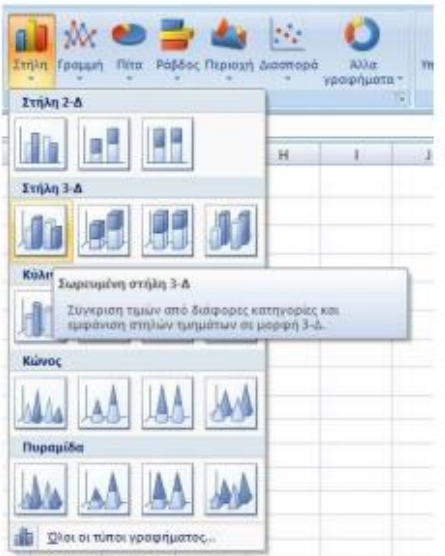

Εικόνα 68: Επιλογές γραφημάτων στήλης

6. Το Excel παράγει αυτόματα το γράφημα που πρέπει να είναι όπως αυτό που παρουσιάζεται στην εικόνα 69.

| 3,000<br>■ 中<br>r.                                          |                                        |        |    |                               | <b>A RANGe Controller Committee</b> |                 |                |        | <b>Montan Weighards</b> |                        |         |                                  |  | <b>M. ANTI-RO</b>                                  |  |
|-------------------------------------------------------------|----------------------------------------|--------|----|-------------------------------|-------------------------------------|-----------------|----------------|--------|-------------------------|------------------------|---------|----------------------------------|--|----------------------------------------------------|--|
| External and<br>Kongren                                     | <b>Levin süder</b>                     | Times. |    | <b>Attacké</b>                | Antibioten                          | <b>Turstein</b> | <b>Acrossi</b> |        | Taylors Listenin        | Monarh.                |         |                                  |  |                                                    |  |
| <b>Braccion</b><br>vámbhadtol: ac figorchou<br><b>TUGLA</b> | 25<br>Evident Drawt<br><b>Williams</b> | 琨      | 新型 | 直压<br><b>SAMADALYANAKARTA</b> | 读录                                  |                 |                |        |                         | <b>TAX Josephanist</b> |         | <u> J.a., J.a., J.a., J.a., </u> |  | h<br>Meraxtivean<br>liditi@fauthtoc<br><b>Book</b> |  |
| 1- Fpédryja<br>$+18$                                        | $-6$                                   |        |    |                               |                                     |                 |                |        |                         |                        |         |                                  |  |                                                    |  |
|                                                             |                                        |        |    |                               |                                     |                 |                |        |                         |                        | $^{14}$ | ö                                |  |                                                    |  |
| Ανάλυση εξόδων                                              |                                        |        |    |                               |                                     |                 |                |        |                         |                        |         |                                  |  |                                                    |  |
| Каттрорія                                                   | <b>Mond</b>                            |        |    |                               |                                     |                 |                |        |                         |                        |         |                                  |  |                                                    |  |
| Merikalainia                                                | 950 <sup>o</sup>                       |        |    |                               |                                     |                 |                |        |                         |                        |         |                                  |  |                                                    |  |
| Χαρτικά & αναλώσωα                                          | 500 €                                  |        |    |                               |                                     |                 |                |        |                         |                        |         |                                  |  |                                                    |  |
| <b>B</b> BAim                                               | 195 <sub>0</sub>                       |        |    |                               |                                     |                 |                | $\sim$ |                         |                        |         |                                  |  |                                                    |  |
| Ασφάλιση                                                    | 1000 <sup>o</sup>                      |        |    |                               |                                     |                 |                | Посо   |                         |                        |         |                                  |  |                                                    |  |
| Образову & Авуариация                                       | 180€                                   |        |    |                               |                                     |                 |                |        |                         |                        |         |                                  |  |                                                    |  |
| EYNOAO 2.225 C                                              |                                        |        |    |                               | 10000                               |                 |                |        |                         |                        |         |                                  |  |                                                    |  |
|                                                             |                                        |        |    |                               | sport<br>edda                       |                 |                |        |                         |                        |         |                                  |  |                                                    |  |
|                                                             |                                        |        |    |                               | 4536                                |                 |                |        |                         |                        |         |                                  |  |                                                    |  |
| 12                                                          |                                        |        |    |                               | 3532                                |                 |                |        |                         | # l'ivab               |         |                                  |  |                                                    |  |
| 13                                                          |                                        |        |    |                               | 06                                  |                 |                |        |                         |                        |         |                                  |  |                                                    |  |
| 14                                                          |                                        |        |    |                               |                                     |                 |                |        |                         |                        |         |                                  |  |                                                    |  |
| 15                                                          |                                        |        |    |                               |                                     |                 |                |        |                         |                        |         |                                  |  |                                                    |  |
| 16                                                          |                                        |        |    |                               |                                     |                 |                |        |                         |                        |         |                                  |  |                                                    |  |
| 17                                                          |                                        |        |    |                               |                                     |                 |                |        |                         |                        |         |                                  |  |                                                    |  |
| 12                                                          |                                        |        |    |                               |                                     |                 |                | w      |                         |                        |         |                                  |  |                                                    |  |
|                                                             |                                        |        |    |                               |                                     |                 |                |        |                         |                        |         |                                  |  |                                                    |  |

Εικόνα 64: Γράφημα Άσκησης 6-1, μετά το βήμα 6

- Παρατηρήστε ότι στην κορδέλα του Excel εμφανίζονται τρεις νέες καρτέλες:  $\bullet$ Σχεδίαση, Διάταξη και Μορφή οι οποίες ομαδοποιούνται υπό τον τίτλο Εργαλεία γραφήματος που φαίνεται στη γραμμή τίτλου. Η καρτέλα Σχεδίαση είναι αυτή που ανοίγει αυτόματα με τη δημιουργία του γραφήματος και φαίνεται αναλυτικά στην εικόνα 64.
- 7. Αλλάξτε τα χρώματα των στηλών του γραφήματος σε κόκκινο, επιλέγοντας το Στυλ 4.
- 8. Επιλέξτε το εργαλείο Μετακίνηση γραφήματος και από το παράθυρο διαλόγου που εμφανίζεται (εικόνα 65) επιλέξτε Δημιουργία φύλλου και πατήστε ΟΚ.

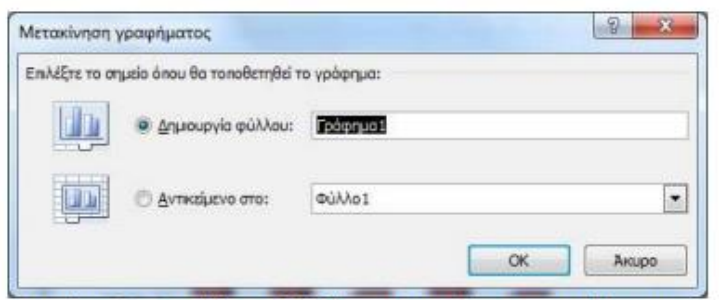

Εικόνα 65: Παράθυρο διαλόγου Μετακίνησης γραφήματος

Στην εικόνα 66 φαίνεται η τελική μορφή του γραφήματος. Επιπλέον έχουν ٠ σημειωθεί τα διάφορά μέρη του γραφήματος.

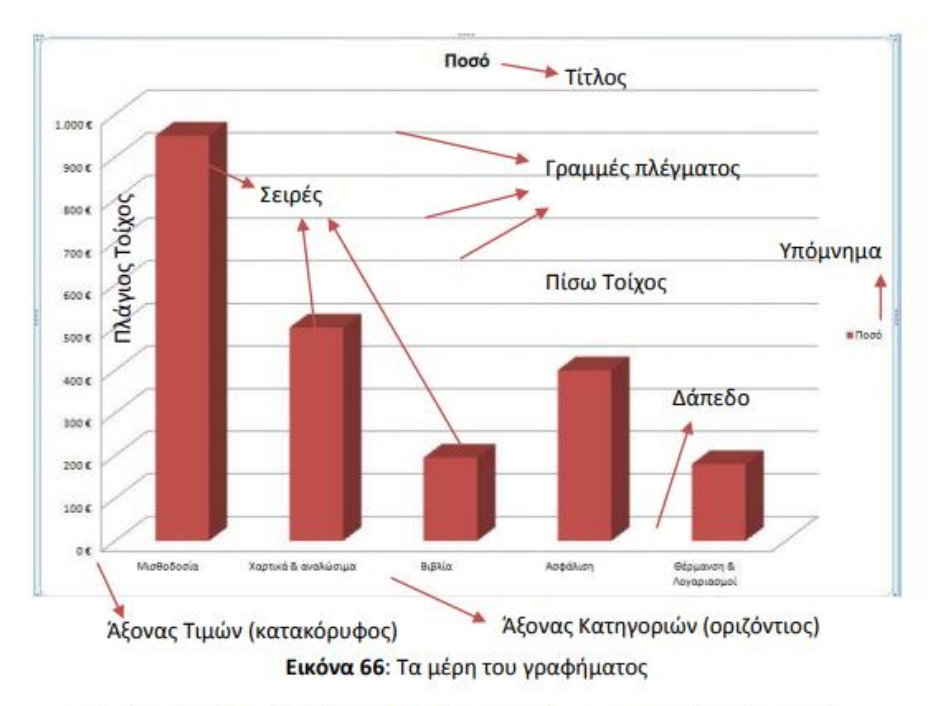

Από τις καρτέλες Διάταξη και Μορφή που φαίνονται στις εικόνες 67 και 68  $\bullet$ αντίστοιχα, μπορείτε να αλλάξετε την εμφάνιση του κάθε τμήματος του γραφήματος ξεχωριστά.

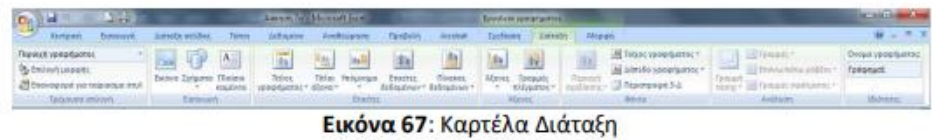

| <b>作 (N) 製造() ==</b>                                   |                          |                        | deressor (Denotine                                   |             | Electricity speculinates |                                                                                          |                   | <b>ALCOHOL: N</b>         |          |
|--------------------------------------------------------|--------------------------|------------------------|------------------------------------------------------|-------------|--------------------------|------------------------------------------------------------------------------------------|-------------------|---------------------------|----------|
| 图画<br><b>Remember</b><br><b>Economeric</b>             | America swindboa. Timere |                        | Atlanta Ambuyen firstein Arms                        |             |                          | factions Annulus Monari                                                                  |                   |                           | $W = 27$ |
| Tipboos                                                |                          |                        | <b>Of Turner externer</b>                            |             |                          | $\Delta$ - Q-immuzing constant E-Inquiry - E-Matin 7                                     |                   |                           |          |
| On the Assessment C<br>all brouspace yet regulates and |                          |                        | (a) (A) a) 2 The terminal system of A<br>@ formanner |             |                          | A. L. M. -   R. Metropolis etc (6191) .   P. Handbridger .<br>Allie - Sylltestees minner | Al Thatera rail + | 日254m 。                   |          |
| Teleman imbary                                         |                          | <b>Zeal motivation</b> |                                                      | Trus Wankin |                          | learning strump."                                                                        |                   | the following of the con- |          |

Εικόνα 68: Καρτέλα Μορφή

9. Πατήστε δεξί κλικ επάνω σε κάποια από τις ράβδους του γραφήματος.

- 10. Στο μενού που εμφανίζεται επιλέξτε Προσθήκη ετικετών δεδομένων.
- 11. Πατήστε κάπου έξω από το γράφημα για να δείτε τις τιμές που εμφανίστηκαν επάνω στις ράβδους.
- 12. Πατήστε διπλό κλικ στον τίτλο του γραφήματος (Ποσό) και αλλάξτε τον σε Ανάλυση Εξόδων.
	- · Το ίδιο μπορείτε να κάνετε πατώντας δεξί κλικ επάνω στον τίτλο και επιλέγοντας Επεξεργασία κειμένου.
- 13. Αποθηκεύστε το βιβλίο εργασίας σας.

## Δσκηση 22 - Γραφήματα 2

- 1. Έχοντας ανοιχτό το βιβλίο εργασίας που δημιουργήσατε στην Άσκηση 21, επιλέξτε το Φύλλο 1.
- 2. Επιλέξτε τα κελιά από Α2 μέχρι Β7.
- 3. Δημιουργήστε ένα γράφημα τρισδιάστατης πίτας, όπως φαίνεται στην εικόνα 69.
- 4. Μετονομάστε τον τίτλο του γραφήματος σε Ανάλυση εξόδων.
- 5. Μετακινήστε το γράφημα σε νέο φύλλο, διατηρώντας την ονομασία Γράφημα 2 που σας προτείνει το Excel.

| 5.30<br>ы<br><b>SP</b><br>Cu.                                                  |                                                                            |                                       |     |                          | Gerrie Grafformitte et |                                                                                 |               |             | <b>Revenue you grammer</b> |                                        |                     |    |    |          |       |         | <b>ALCOHOL</b>                                                                   |
|--------------------------------------------------------------------------------|----------------------------------------------------------------------------|---------------------------------------|-----|--------------------------|------------------------|---------------------------------------------------------------------------------|---------------|-------------|----------------------------|----------------------------------------|---------------------|----|----|----------|-------|---------|----------------------------------------------------------------------------------|
| Ekripark<br><b>Transport</b>                                                   | zainti anitor                                                              | <b>Tarist</b>                         |     | <b>BARGAINE</b>          | <b>Avenueses</b>       | <b>THEBANK</b>                                                                  | <b>ASSAUL</b> |             | <b>System Avenue</b>       |                                        | Wesen               |    |    |          |       |         |                                                                                  |
| <b>Attavé túncio: Brobbeniero</b><br>WHOM SURESCI ME REPORTED<br><b>Turnut</b> | 石<br><b>Evaluate</b><br><b>VERMITO FREY, ELEGANIAN</b><br><b>Silinghai</b> | 田井<br><b>Hita</b><br><b>Testurals</b> | d.  | ē<br>ALCOHOL: UNKANALISM |                        |                                                                                 |               |             |                            |                                        | <b>214 UNAUGURY</b> |    |    |          |       |         | $\epsilon_{\rm k}$<br><b>Mississime</b><br><b>VERGINITING</b><br><b>Balancia</b> |
| 4-Fobbyus<br>$+0.01$                                                           | 启                                                                          |                                       |     |                          |                        |                                                                                 |               |             |                            |                                        |                     |    |    |          |       |         |                                                                                  |
|                                                                                | $\overline{a}$                                                             | C                                     | jū, |                          |                        | $\overline{\omega}$                                                             | H.            |             |                            |                                        |                     | M. | N. | $\alpha$ | $-21$ | $a - 1$ | Aug.                                                                             |
| Ανάλυση εξόδων                                                                 |                                                                            |                                       |     |                          |                        |                                                                                 |               |             |                            |                                        |                     |    |    |          |       |         |                                                                                  |
| Κατηγορία                                                                      | <b><i><u>Root</u></i></b>                                                  |                                       |     |                          |                        |                                                                                 |               |             |                            |                                        |                     |    |    |          |       |         |                                                                                  |
| MidBoSonia                                                                     | 350E                                                                       |                                       |     |                          |                        |                                                                                 |               |             |                            |                                        |                     |    |    |          |       |         |                                                                                  |
| Χαρτικά & αναλώσιμα                                                            | 500 E                                                                      |                                       |     |                          |                        |                                                                                 |               |             |                            |                                        |                     |    |    |          |       |         |                                                                                  |
| <b>BiBlin</b>                                                                  | 595 K                                                                      |                                       |     |                          |                        |                                                                                 |               | <b>TEST</b> |                            |                                        |                     |    |    |          |       |         |                                                                                  |
| Andelvinn                                                                      | 400 €                                                                      |                                       |     |                          |                        |                                                                                 |               | Пооо        |                            |                                        |                     |    |    |          |       |         |                                                                                  |
| <b>Дерихот &amp; Апуариация</b>                                                | 180E                                                                       |                                       |     |                          |                        |                                                                                 |               |             |                            |                                        |                     |    |    |          |       |         |                                                                                  |
| ZYNOAO 2.225 €                                                                 |                                                                            |                                       |     |                          |                        |                                                                                 |               |             |                            |                                        |                     |    |    |          |       |         |                                                                                  |
|                                                                                |                                                                            |                                       |     |                          |                        |                                                                                 |               |             |                            |                                        |                     |    |    |          |       |         |                                                                                  |
| DO<br>$_{11}$                                                                  |                                                                            |                                       |     |                          |                        |                                                                                 |               |             |                            | production at<br>Witspread & mightimum |                     |    |    |          |       |         |                                                                                  |
| ΣŹ                                                                             |                                                                            |                                       |     |                          |                        |                                                                                 |               |             |                            | <b>HIBIDATE</b>                        |                     |    |    |          |       |         |                                                                                  |
|                                                                                |                                                                            |                                       |     |                          |                        |                                                                                 |               |             |                            | * Andrakany                            |                     |    |    |          |       |         |                                                                                  |
| $\frac{11}{14}$                                                                |                                                                            |                                       |     |                          |                        |                                                                                 |               |             |                            | Η Θέρμονση & Λογιανασμοί               |                     |    |    |          |       |         |                                                                                  |
| 13<br>16                                                                       |                                                                            |                                       |     |                          |                        |                                                                                 |               |             |                            |                                        |                     |    |    |          |       |         |                                                                                  |
|                                                                                |                                                                            |                                       |     |                          |                        |                                                                                 |               |             |                            |                                        |                     |    |    |          |       |         |                                                                                  |
| $rac{57}{18}$                                                                  |                                                                            |                                       |     |                          |                        |                                                                                 |               |             |                            |                                        |                     |    |    |          |       |         |                                                                                  |
| m<br>19                                                                        |                                                                            |                                       |     |                          |                        |                                                                                 |               | <b>WIND</b> |                            |                                        |                     |    |    |          |       |         |                                                                                  |
|                                                                                |                                                                            |                                       |     |                          |                        | $F_{\rm eff}$ $I_{\rm gas}$ $F_{\rm eff}$ $I_{\rm H}$ $I_{\rm gas}$ $I_{\rm H}$ |               |             |                            |                                        |                     |    |    |          |       |         |                                                                                  |

Εικόνα 69: Γράφημα πίτας

- 6. Πατήστε δεξί κλικ επάνω στην πίτα και επιλέξτε Προσθήκη ετικετών δεδομένων.
- 7. Πατήστε δεξί κλικ επάνω σε κάποια από τις τιμές που εμφανίστηκαν επάνω στην πίτα και επιλέξτε Μορφοποίηση ετικετών δεδομένων.
- 8. Στο παράθυρο διαλόγου που εμφανίζεται, ρυθμίστε τις επιλογές όπως φαίνονται στην εικόνα 70.

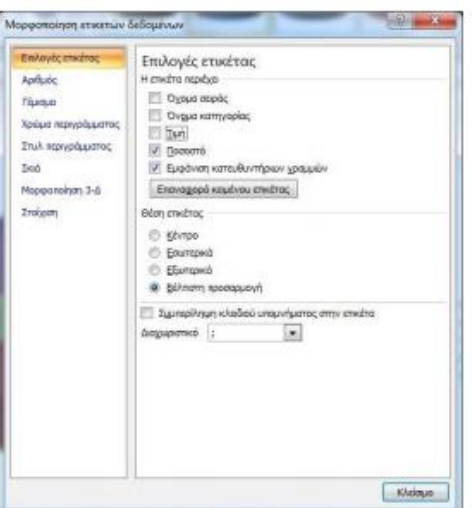

Εικόνα 70: Ρυθμίσεις παράθυρου διαλόγου Μορφοποίησης ετικετών δεδομένων

- 9. Πατήστε Κλείσιμο.
- 10. Επιλέξτε το κομμάτι της πίτας με το μεγαλύτερο ποσοστό (43%) πατώντας το αριστερό κλικ δύο φορές (όχι διπλό κλικ) μέχρι η επιλογή να περιοριστεί μόνο σε αυτό το κομμάτι.
- 11. Πατήστε το αριστερό κλικ επάνω στη σειρά αυτή και χωρίς να το αφήσετε, σύρετε το κομμάτι λίγο έξω από την πίτα και αφήστε το. Το γράφημά σας πρέπει να είναι όπως στην εικόνα 71.

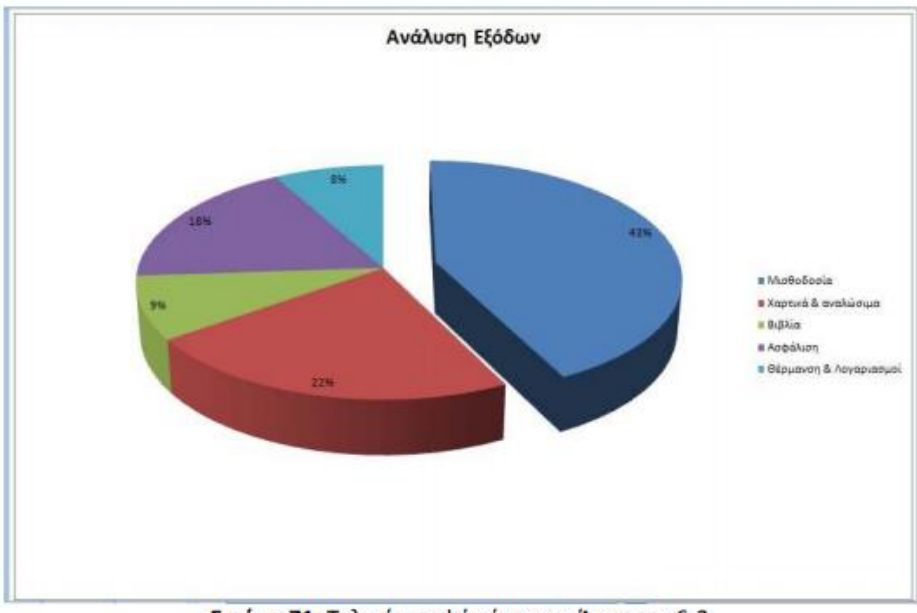

Εικόνα 71: Τελική μορφή πίτας της Άσκησης 6-2

12. Αποθηκεύστε το βιβλίο εργασίας.

## *AIAFPAMMATA -FPAQHMATA*

- 1. Ανοίξτε ένα νέο λογιστικό φύλλο και στο φύλλο1 γράψτε τα στοιχεία του διπλανού πίνακα.
- 2. Μαυρίστε τα κελιά Α5 μέχρι και Β8 και δημιουργήστε γράφημα με στήλες. Οδηγός γραφημάτων - επιλέγουμε τύπο διαγράμματος - Επόμενο > Επόμενο > Επόμενο → και στο βήμα 4 είναι επιλεγμένη η τοποθέτηση γραφήματος στο φύλλο1 και Τέλος.

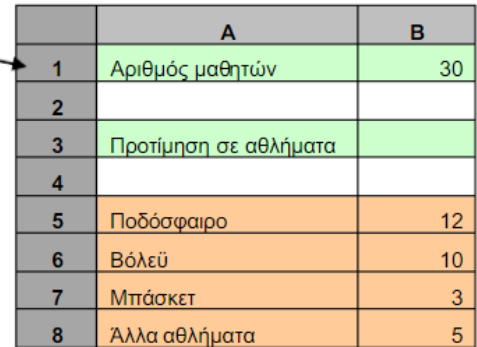

- 3. Κάνετε αλλαγή στο χρώμα των στηλών με διπλό κλικ πάνω σε μία στήλη. Στο παράθυρο που ανοίγει επιλέξτε το νέο χρώμα. Με διπλό κλικ πάνω στο χρώμα του φόντου επιλέξτε ένα νέο χρώμα.
- 4. Κάνετε αλλαγή στην κλίση που παρουσιάζουν οι λέξεις ποδόσφαιρο, βόλεϋ, με διπλό κλικ πάνω στα γράμματα. Στο παράθυρο που ανοίγει, στην καρτέλα **Στοίχιση** επιλέξτε κλίση 45 μοιρών.
- 5. Όταν τελειώσετε με το γράφημα των στηλών, μαυρίστε πάλι την περιοχή Α5 μέχρι και B8. Δημιουργήστε γράφημα με ράβδους. Αλλάξτε το χρώμα των ράβδων, το χρώμα του φόντου και επιλέξτε κλίση 45 μοιρών για τις λέξεις : ποδόσφαιρο...

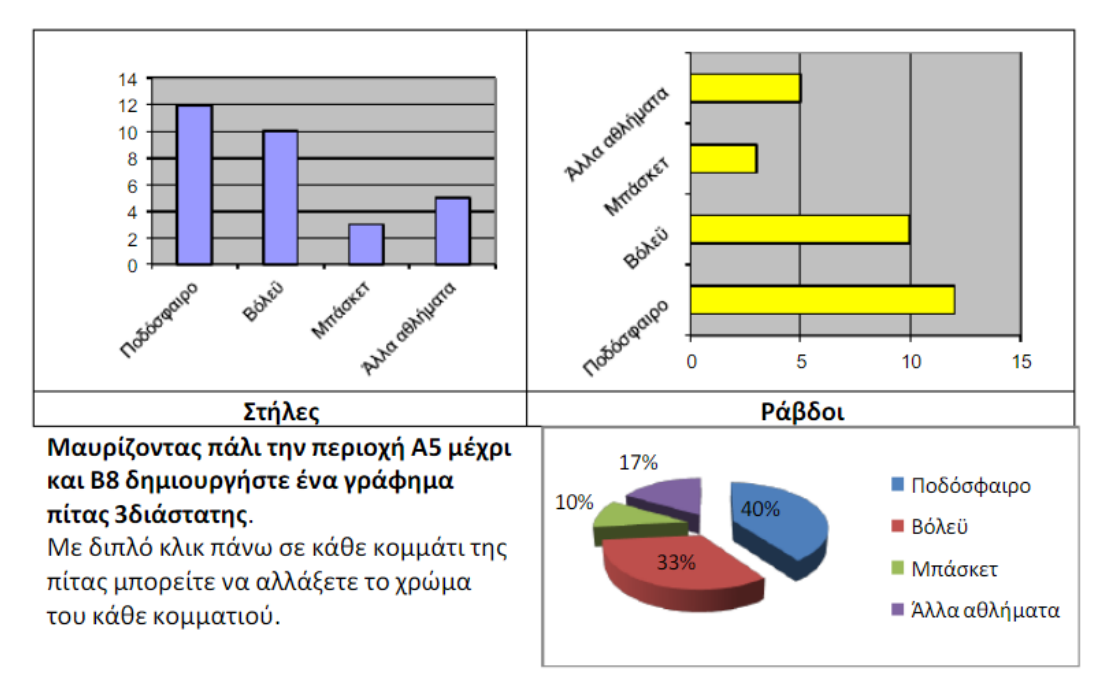

6. Στο φύλλο2 γράψτε τον πίνακα που ακολουθεί και αφού μαυρίστε την περιοχή Α3 μέχρι Β16

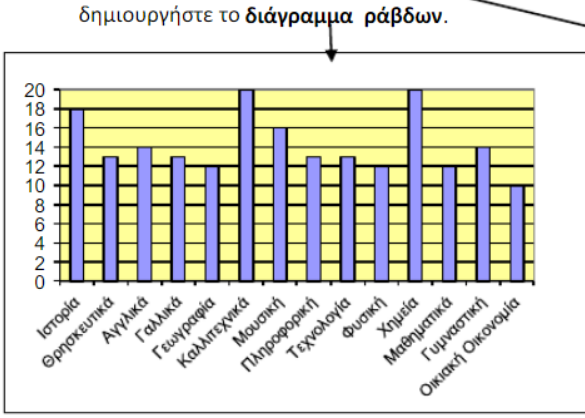

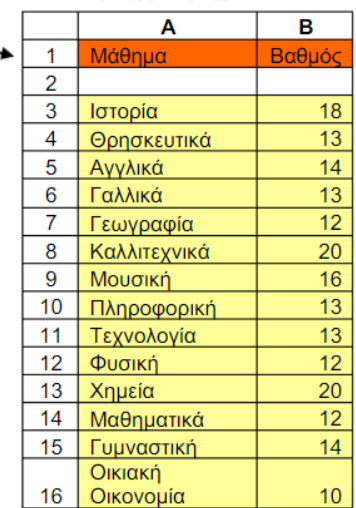

7. Στο φύλλο3 γράψτε τον πίνακα που ακολουθεί. Επιλέξτε δημιουργία ενός γραφήματος σχήματος τρισδιάστατου κώνου.

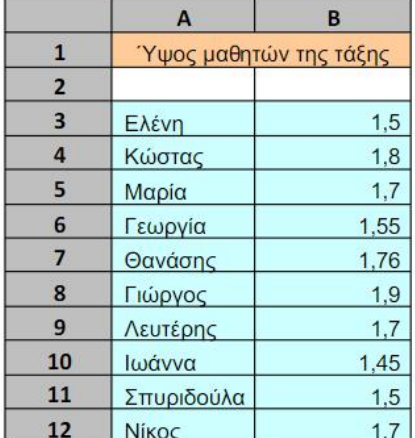

8. Στο φύλλο3 κάντε εισαγωγή από τα Αυτόματα σχήματα (στα βασικά σχήματα) μια καρδιά, ένα χαμογελαστό πρόσωπο. Βάλτε χρώματα στο περιεχόμενο των σχημάτων και βάλτε παχύτερη και χρωματιστή γραμμή γύρω τους.

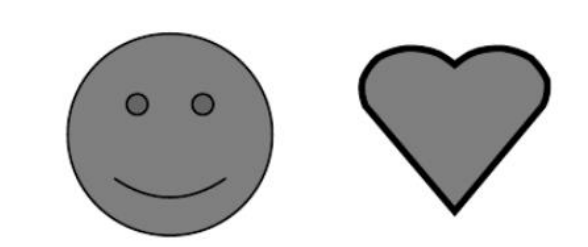

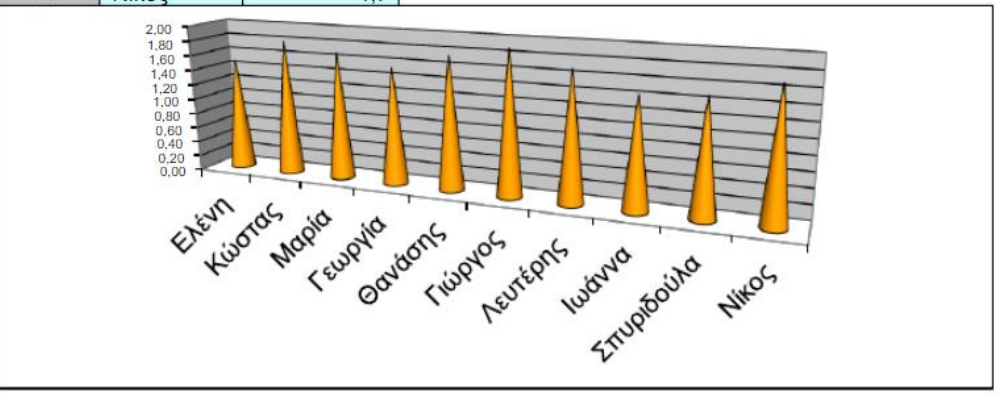